Pobierz generator certyfikatów *BNP Paribas Connect*, rozpakuj archiwum i uruchom plik *cdcTechCertWizard.exe*

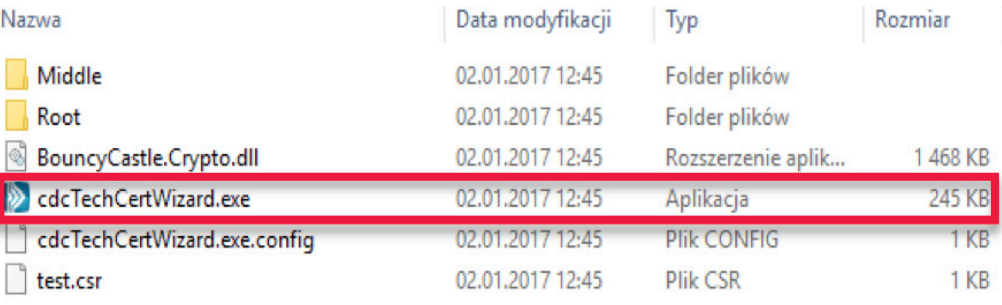

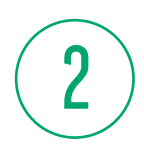

1

Zaloguj się do systemu *BiznesPl@net*.

Wybierz zakładkę *Administracja i narzędzia*, następnie *Zarządzenie Klientami BNP Connect* z menu bocznego i skopiuj podany Identyfikator.

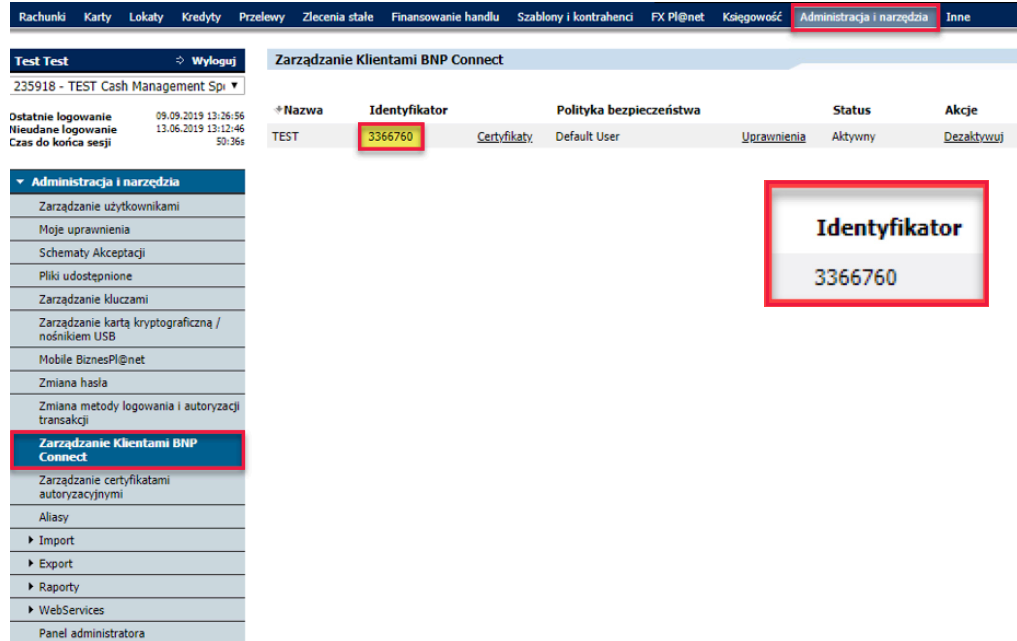

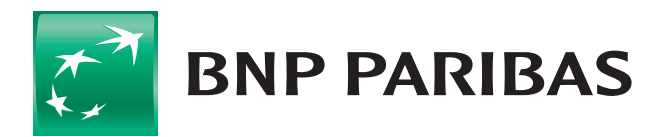

#### Bank zmieniającego się świata

3

4

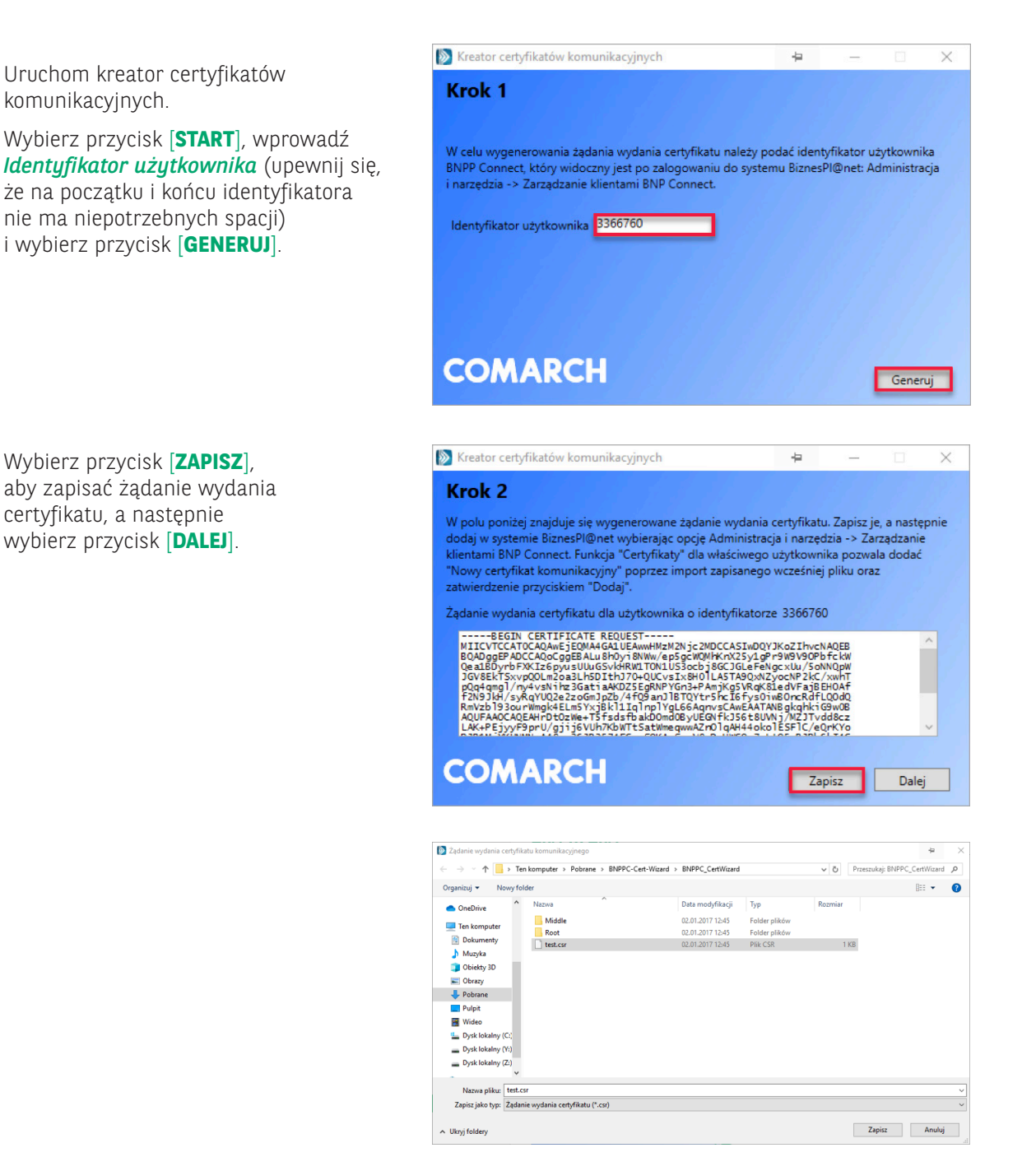

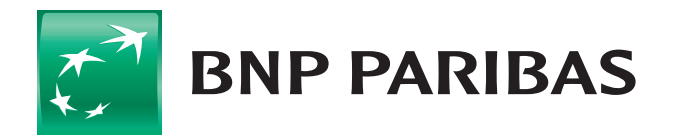

#### Bank zmieniającego się świata

5

6

W systemie *BiznesPl@net* wybierz przycisk [**CERTYFIKATY**], następnie *Nowy certyfikat*, wskaż zapisany wcześniej plik z rozszerzeniem *.csr* i wybierz przycisk [**DODAJ**]. System poprosi o podpisanie dyspozycji dodania certyfikatu posiadaną metodą logowania i autoryzacji.

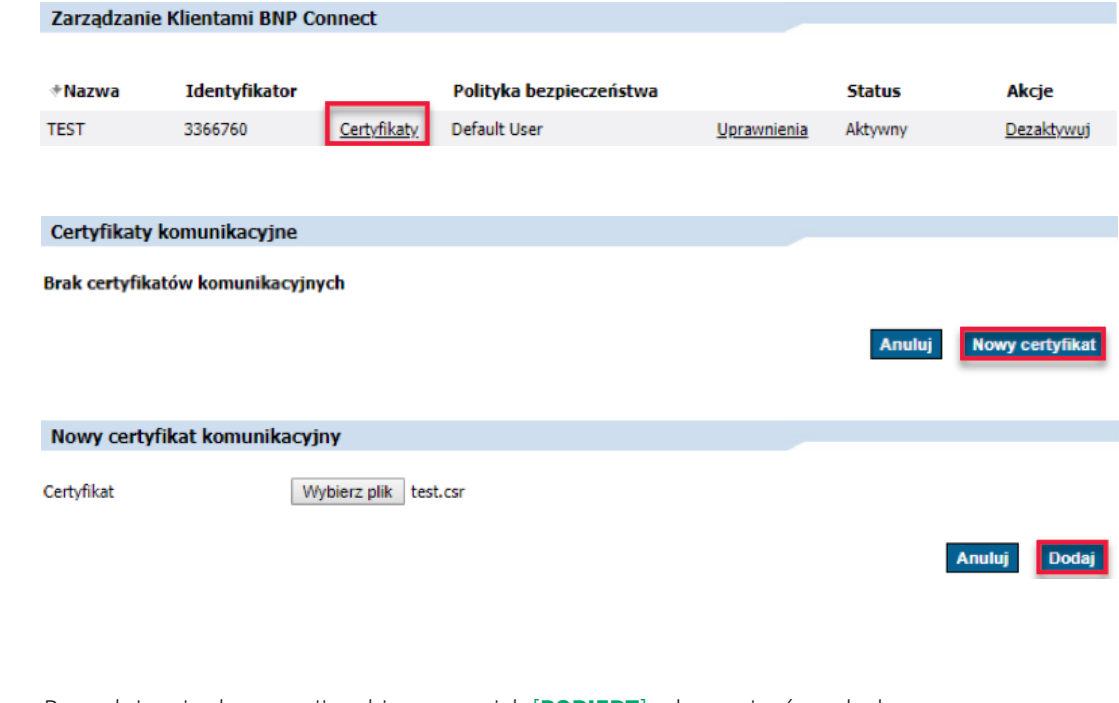

Po podpisaniu dyspozycji wybierz przycisk [**POBIERZ**], aby zapisać na dysku wygenerowany certyfikat komunikacyjny z rozszerzeniem *.cer*.

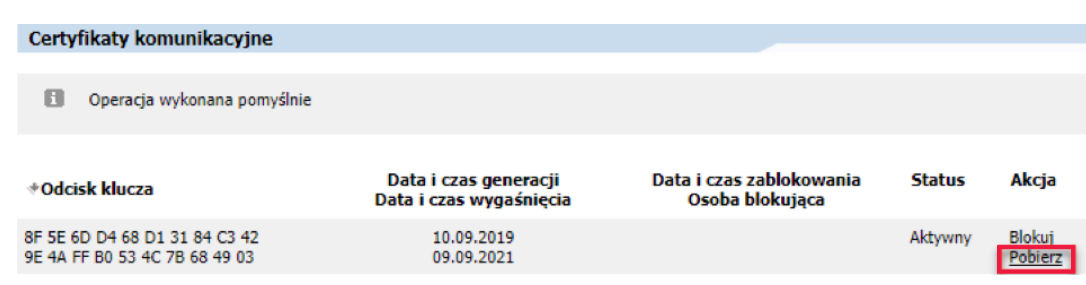

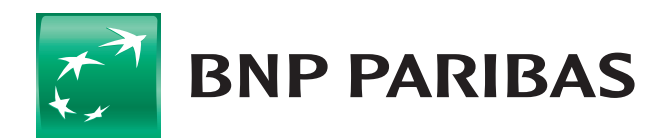

#### Bank zmieniającego się świata

7

8

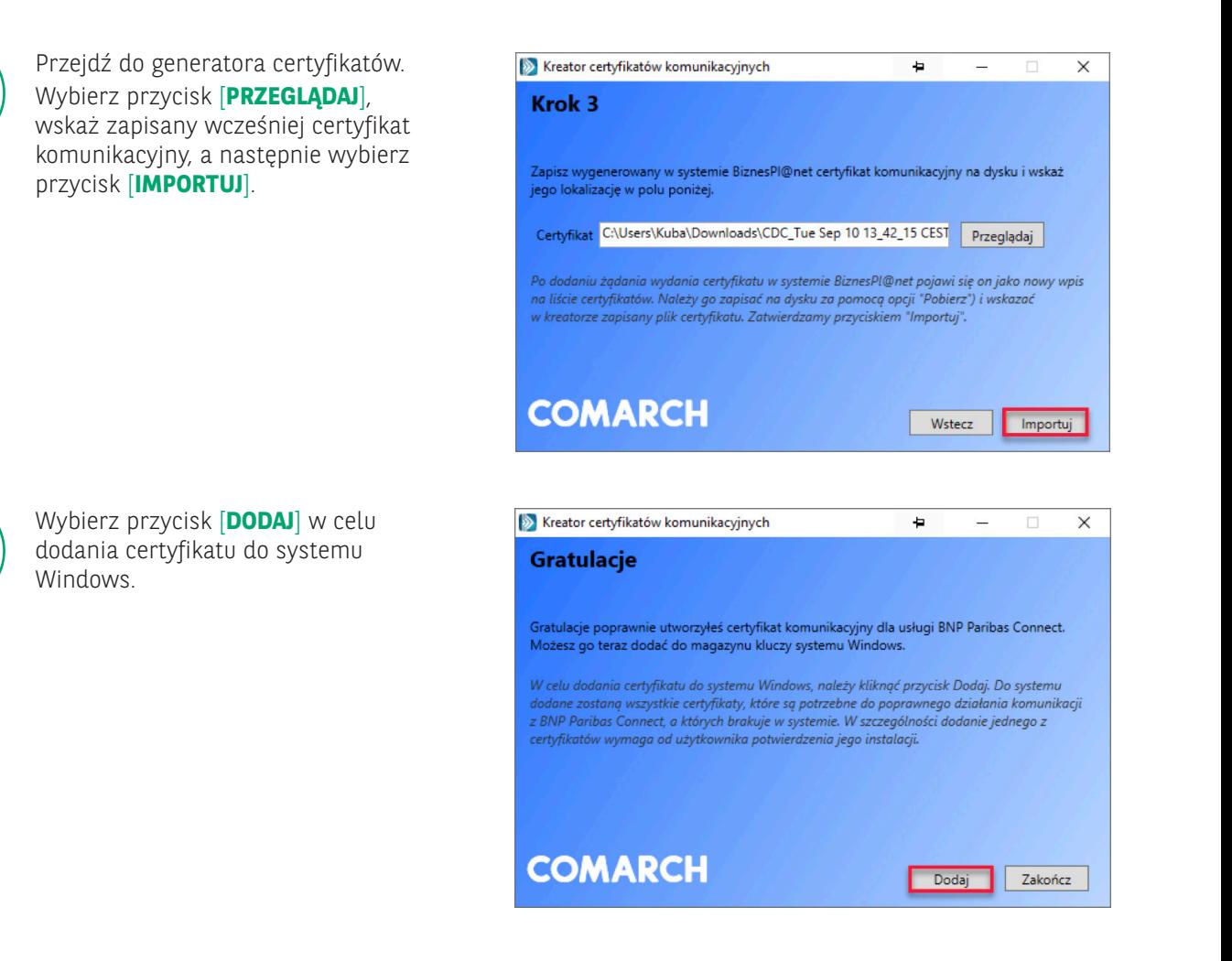

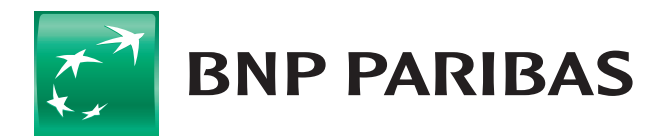

#### Bank zmieniającego się świata

Wybierz okno wyszukiwarki systemowej i wpisz *certmgr.msc* następnie z wyników wyszukiwania uruchom ikonę podpisaną *certmgr.msc*

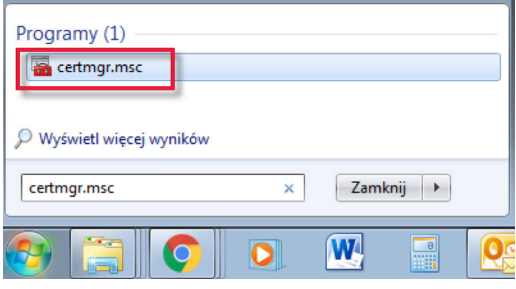

10

9

Sprawdź, czy certyfikat zaimportował się do magazynu certyfikatów osobistych Windows.

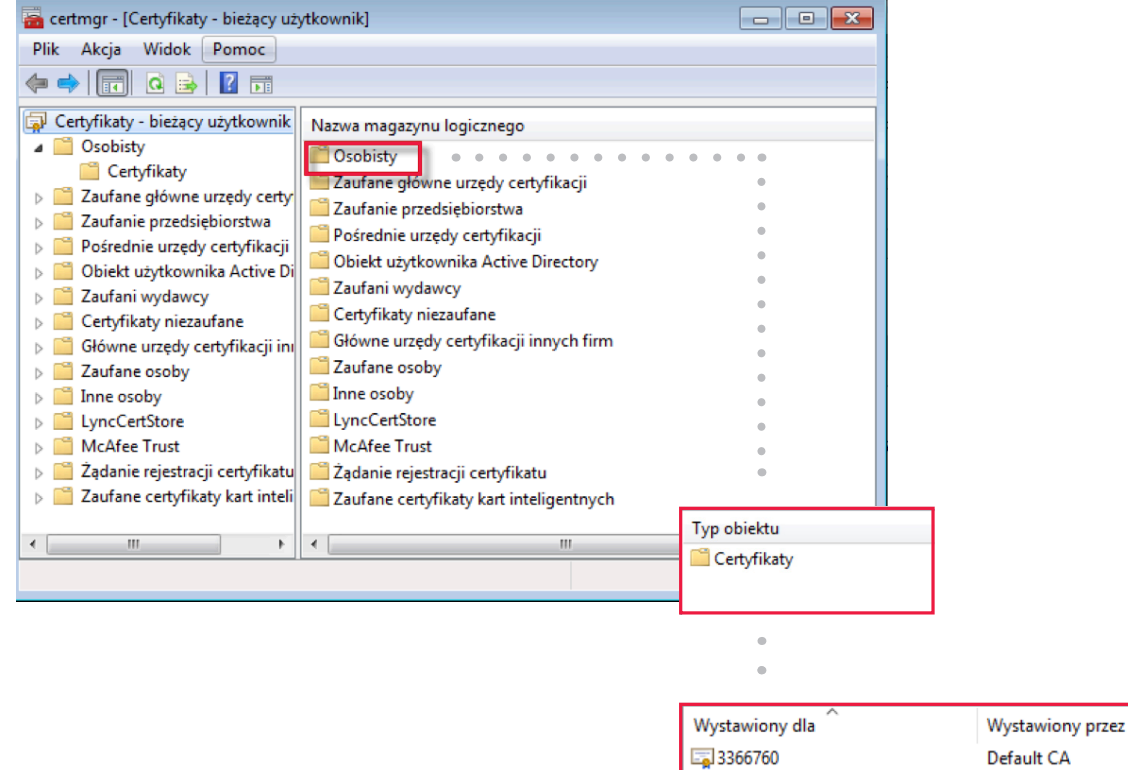

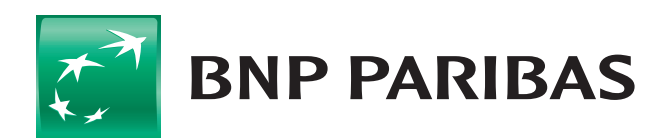

#### Bank zmieniającego się świata